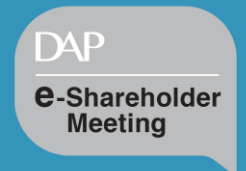

## User Manual Electronics Meeting System

## DAP e-Shareholder Meeting

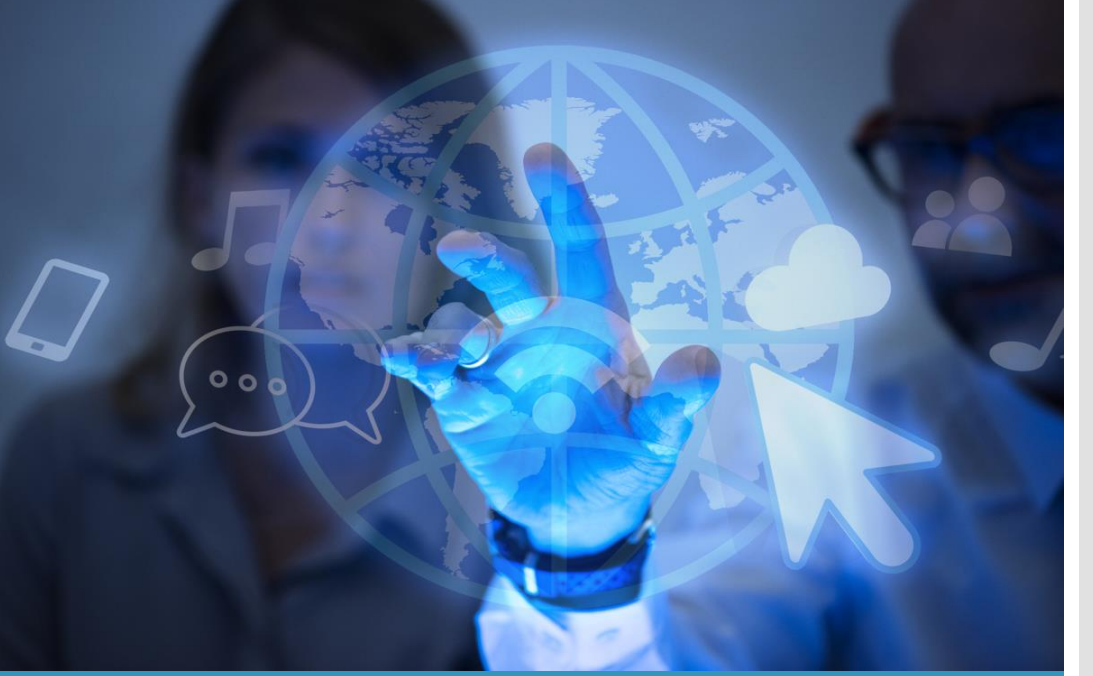

## **Contents**

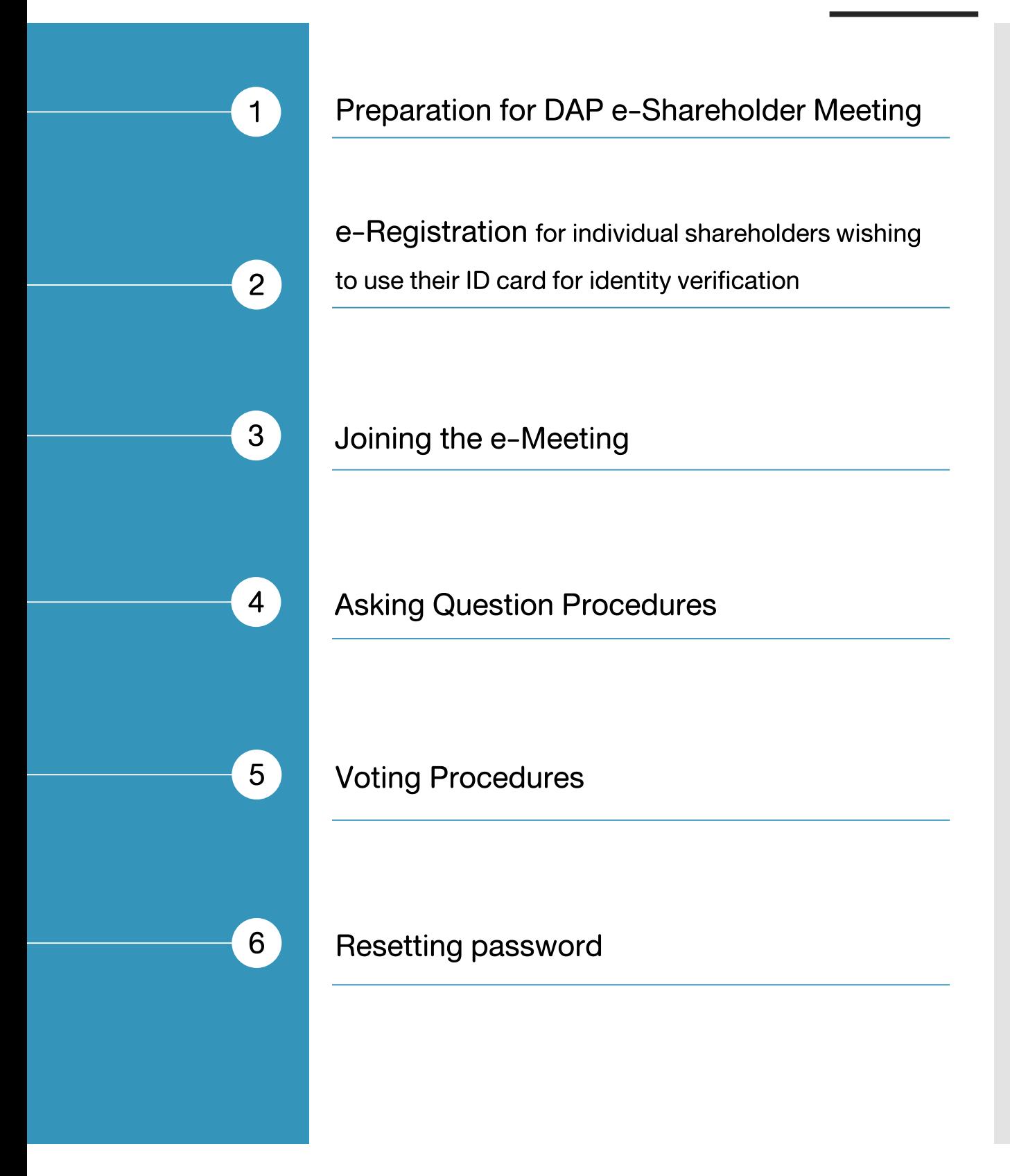

### 1 Preparation for DAP e-Shareholder Meeting

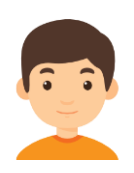

For registration, please prepare an electronic device with a camera.

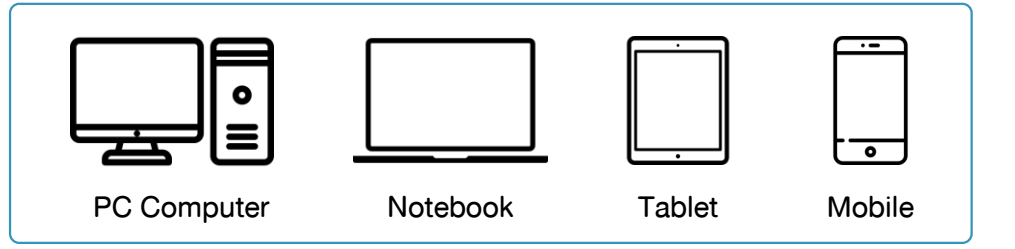

Access to DAP e-Shareholder Meeting via Web Browser.

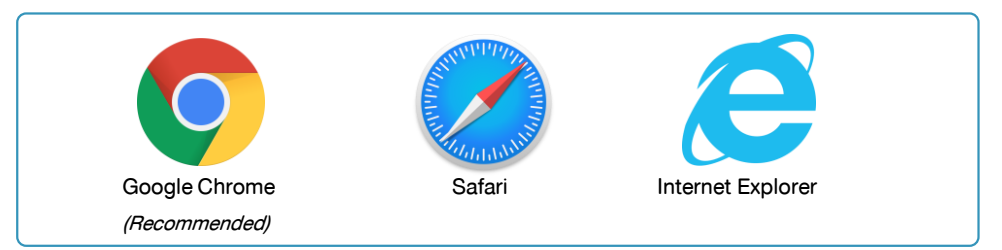

Operating Systems Compatibility

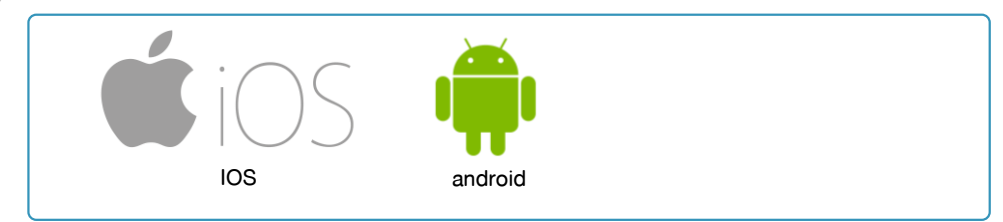

Download Cisco WebEx Meeting application\*

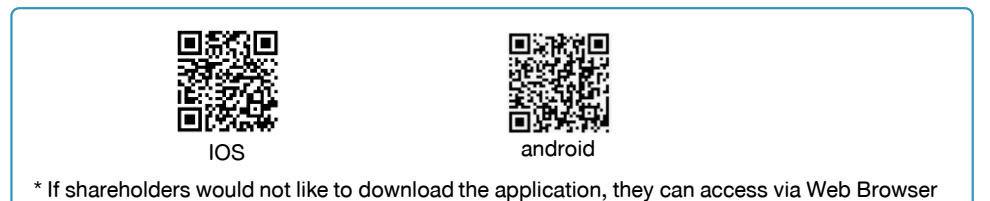

An identity document is required for proof of identity.

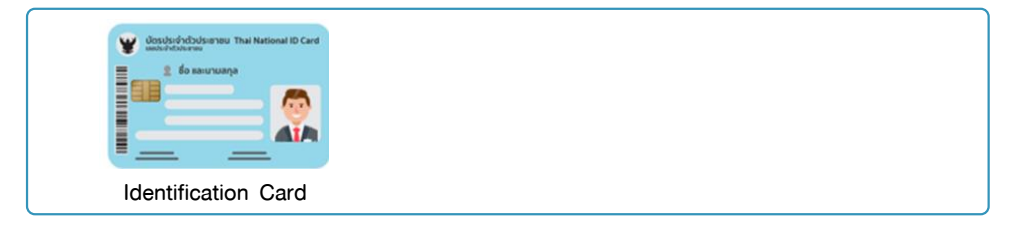

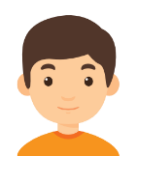

### Registration for e-Shareholder Meeting

### For shareholders who wish to attend the e-Shareholder meeting themselves

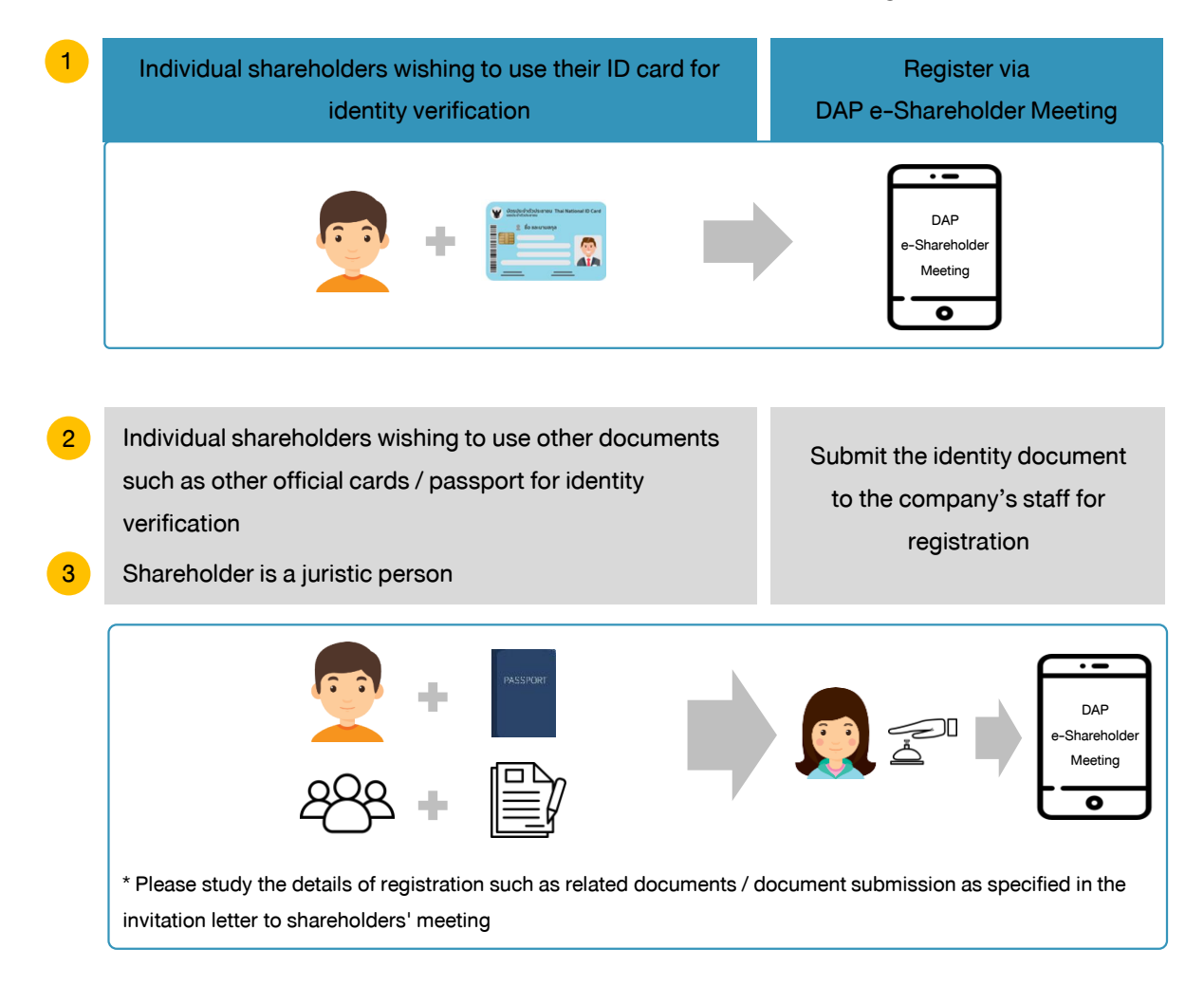

#### For shareholders who wish to appoint a proxy

For shareholder who is unable to attend the meeting, they may appoint a proxy. Please find more information about proxy in the invitation letter to shareholders' meeting.

### e-Registration

for individual shareholders wishing to use their ID card for identity verification

- 1. Register via the registration link provided in the invitation letter to shareholders' meeting
- 2. Select "Register"

2

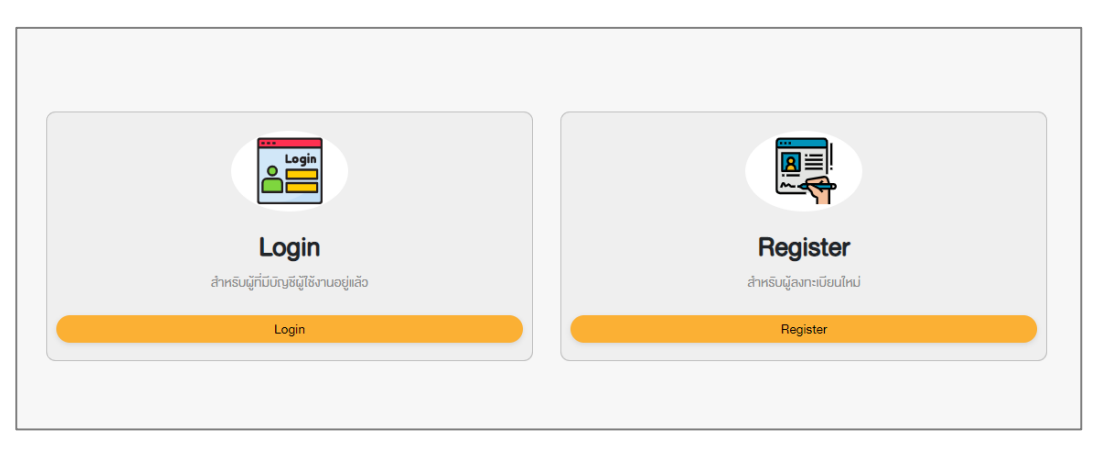

3. Shareholders accept the terms and conditions for attending the shareholders' meeting via DAP e-Shareholder Meeting system by marking  $\boxtimes$  and pressing "OK" button

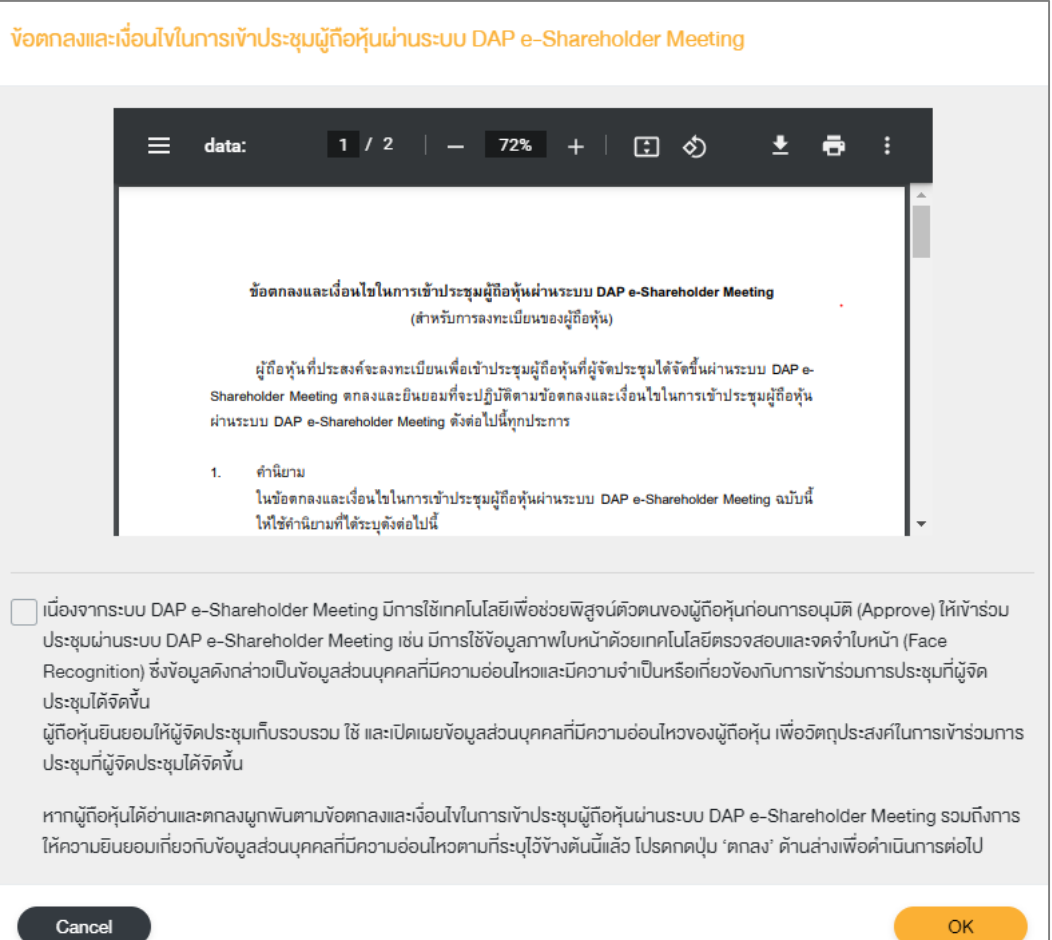

#### e-Registration

for individual shareholders wishing to use their ID card for identity verification

4. Shareholders fill out information as specified, including:

4.6 Password and confirm password

4.1 Name-Surname

2

- 4.2 ID card number and laser code on the back of the ID card (Only fill in numbers, without ticks)
- 4.3 Date of birth
- 4.4 Email address

(Email address will be used as your username when logging in)

4.5 Mobile phone number (Only fill in numbers, without ticks)

Your password must be between 8-15 characters and must contain:

- 1. Uppercase letter
- 2. Lowercase letter
- 3. Number
- 5. Shareholders consent to receive documents in electronic format from the meeting organizer by
	- marking  $\boxtimes$
- 6. Click"Next"

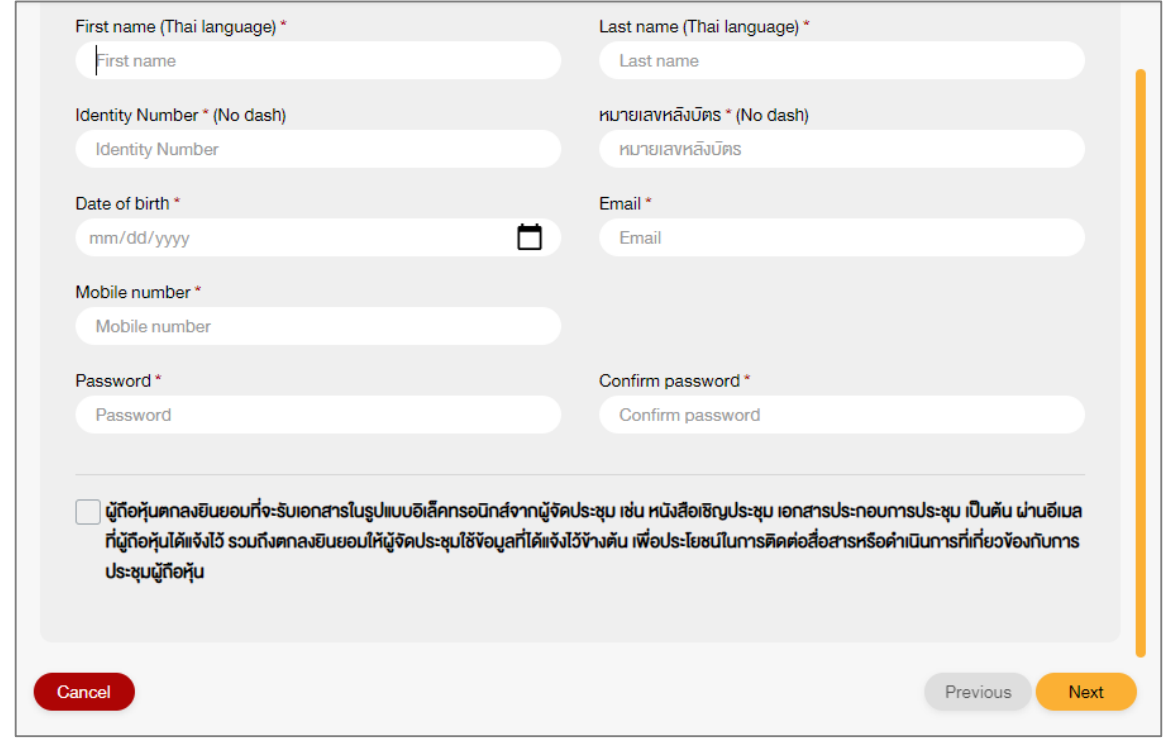

7. Click to request OTP, and the OTP will be sent to the mobile phone number you have entered

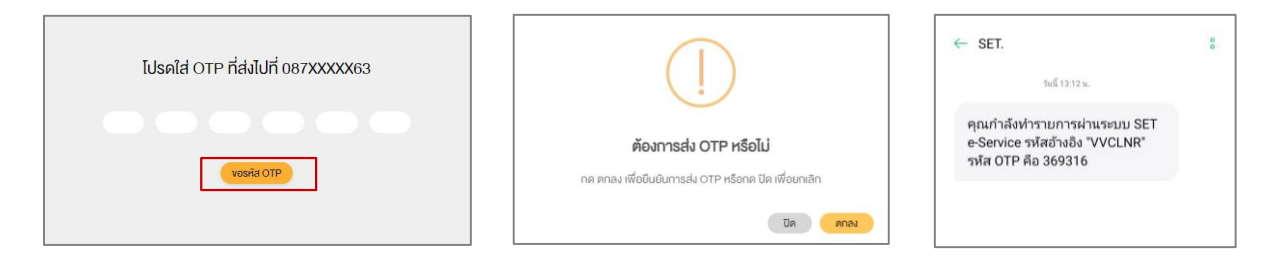

### e-Registration

2

for individual shareholders wishing to use their ID card for identity verification

8. The system will send your information to verify the correctness with the database of the Department of Provincial Administration (DOPA)

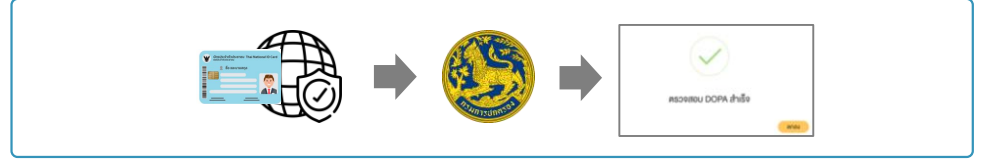

9. After the verification with DOPA database,

shareholders take pictures by clicking the picture button. The system will turn on your camera. Shareholders need to take pictures of yourself holding the ID card as explained in 3 steps below:

Picture 1: Picture of yourself

Picture2 : Picture of your ID card

Picture3 : Picture of yourself holding the ID card

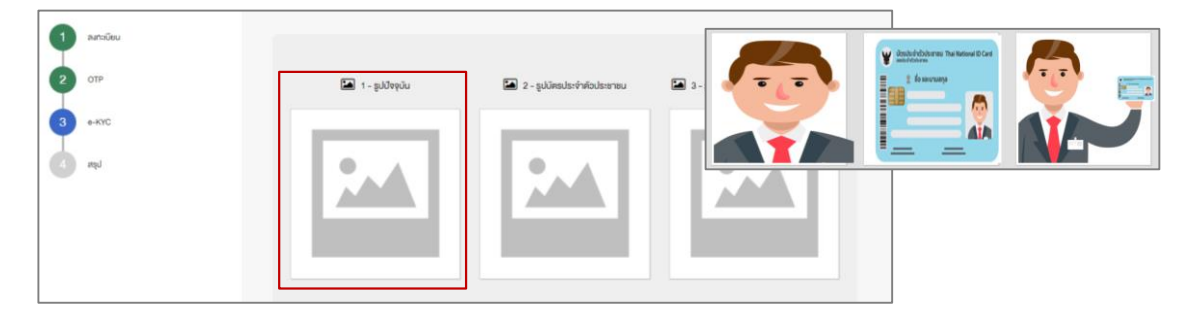

10. Shareholders review securities holding information. If the information is correct, click "Confirm" button.

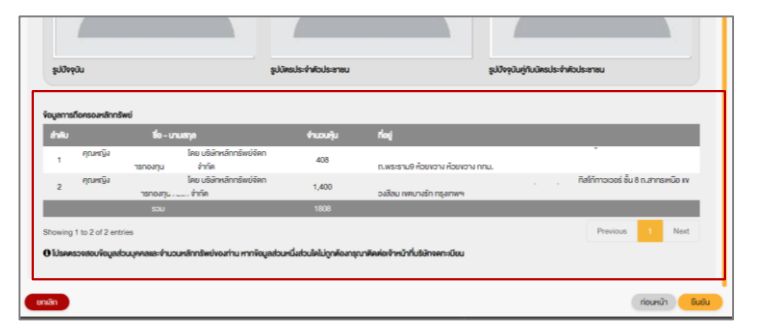

11. Shareholders will receive an email confirming your registration result. If you cannot find the email, please check Junk email or contact the company's staff.

> Please keep your username and password confidential. Your login account should never be disclosed to others. **7**

### 3 Joining the e-Meeting

Shareholders please log in to attend the e-meeting.

- 1. Log in at:[https://portal.eservice.set.or.th](https://portal.eservice.set.or.th/)
- 2. Select "Log in"
- 3. Enter username (email address that you have registered) and password
- 4. Enter OTP code sent to the mobile phone number that you have registered

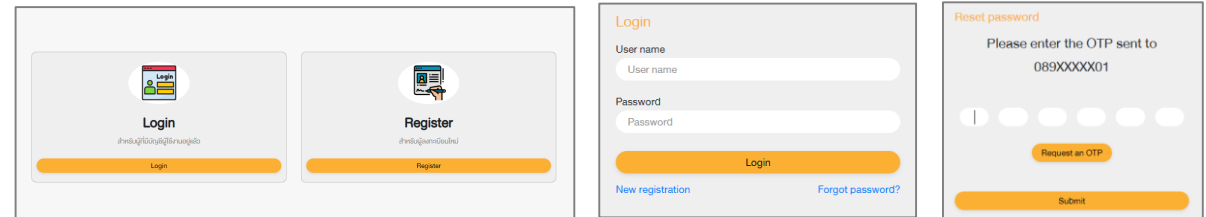

- 5. The system will show a list of all meetings that you have registered in advance. It allows you to switch between 2 different views.
	- 5.1 Calendar View
	- 5.2 List View

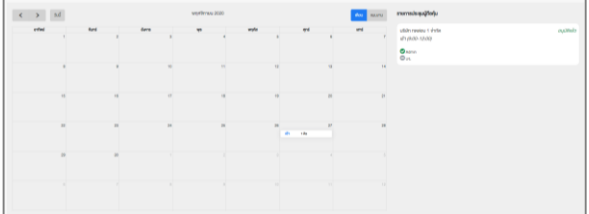

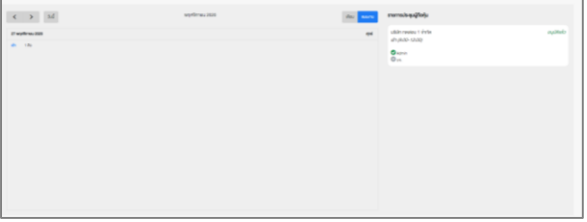

6. Click on a meeting. The system will display details such as meeting date, agenda of the meeting, and attached documents for each agenda.

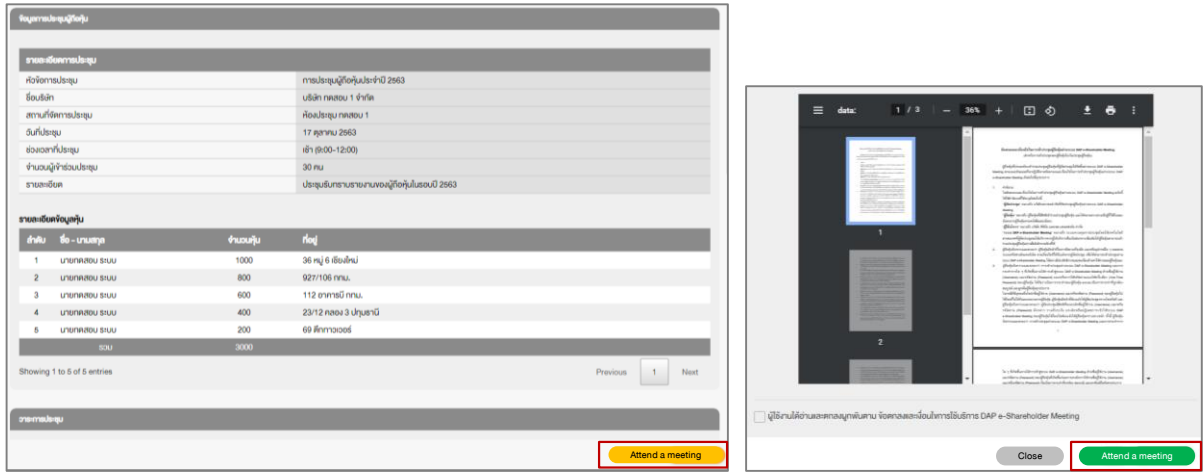

- 7. Click "Attend the meeting" in the lower right corner of the screen. Click "Attend the meeting" to agree to the terms and conditions of service before attending the meeting.
- 8. Shareholders enter the meeting via WebEx and wait for the host to start the meeting.

When the company allows questions from shareholders, shareholders who wish to ask questions in that agenda please go back to the DAP e-Shareholder Meeting system and follow steps below.

#### Request to ask questions

- 1. Request to ask questions by clicking "Send questions" button.
- 2. Type your question and select "Confirm" button. Your question will be added into a waiting list.

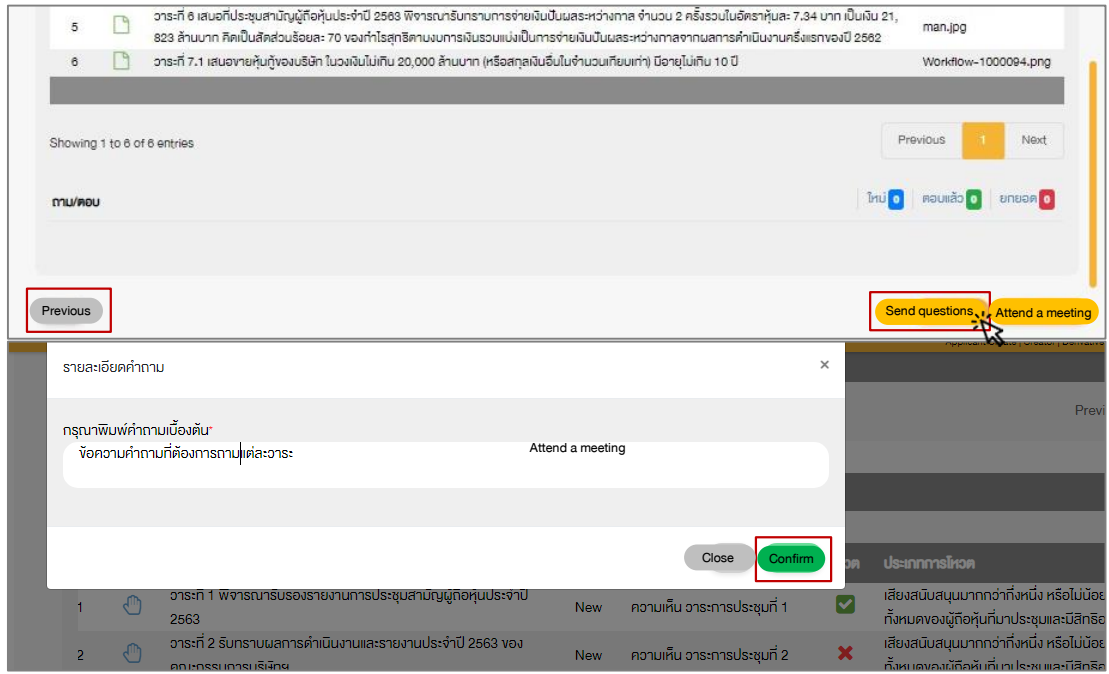

#### Asking questions when your name comes up

1. When you are allowed to ask questions, the company will call your name. Please turn on your microphone and camera (VDO) on WebEx to ask such question by yourself.

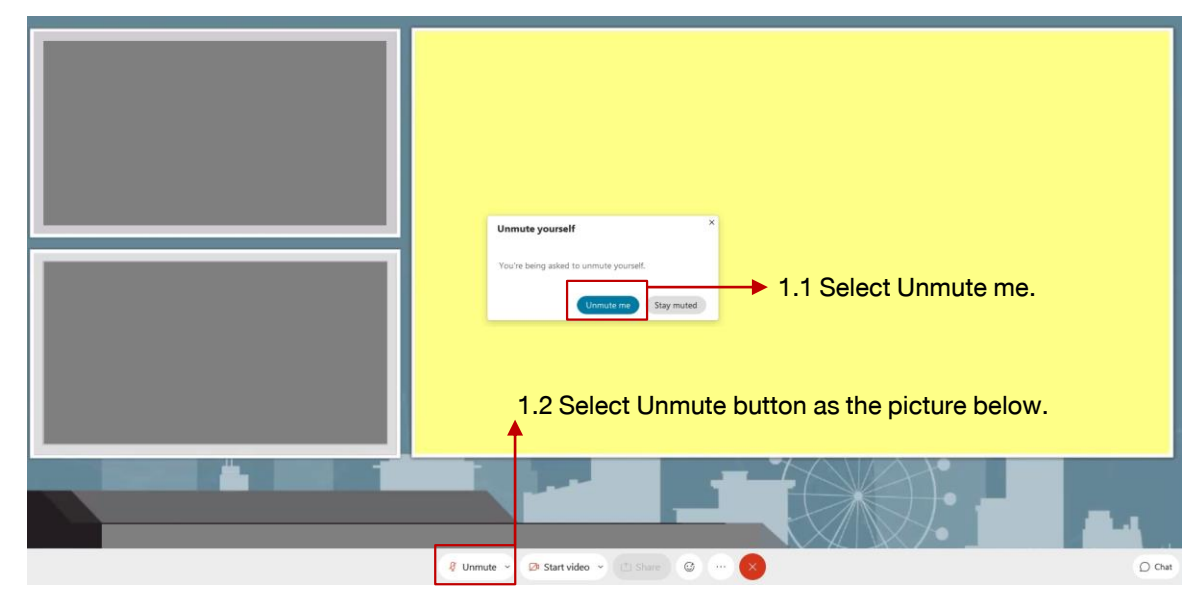

### 5 Voting Procedures

1. During the voting period, the company will notify shareholders and open a voting system for each agenda. Please go back to the DAP e-Shareholder Meeting system and press the voting button.

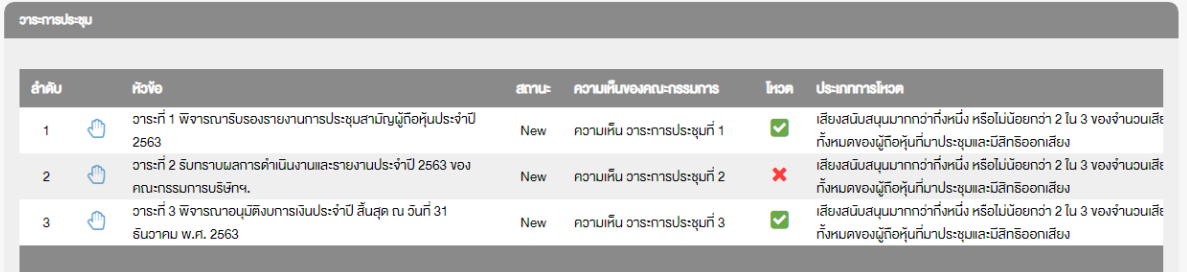

2. Choose the agenda to vote. There are 3 voting options: "Approve", "Disapprove"and "Abstain".

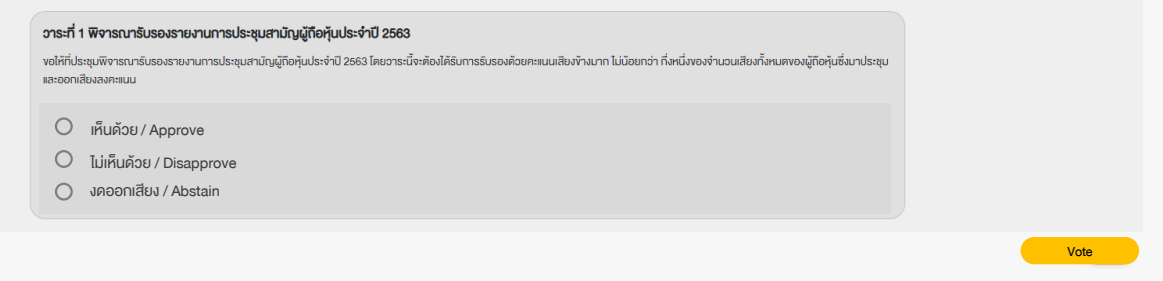

Remark: Voting can be operated in a manner similar to physical meetings. Only shareholders who wish to vote "Disapprove" or "Abstain" are required to voice their stands. For shareholders who wish to vote "Approve", no action is required. In this regard, the company must notify shareholders of voting conditions prior to the meeting.

3. After the closing of voting in each agenda, the company will announce results. Shareholders can check the results of each agenda by clicking the  $\|\cdot\|$  icon.

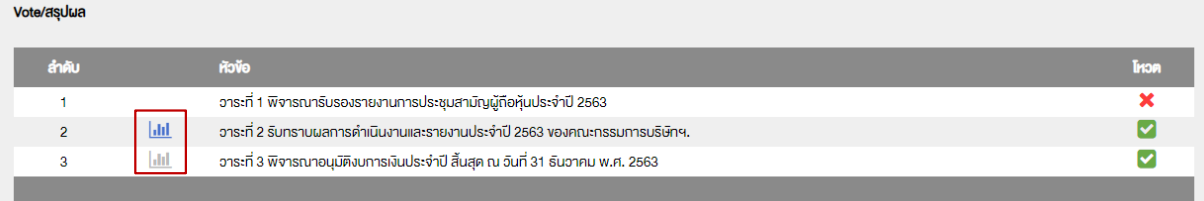

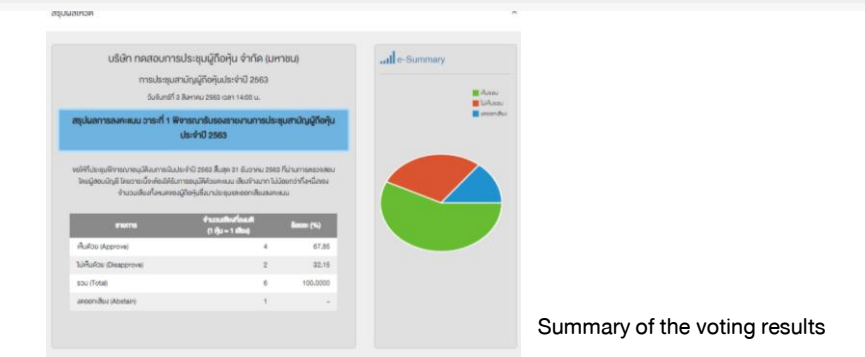

### 6 Resetting password

To retrieve your password, shareholders can reset password by clicking "Forgot Password" button.

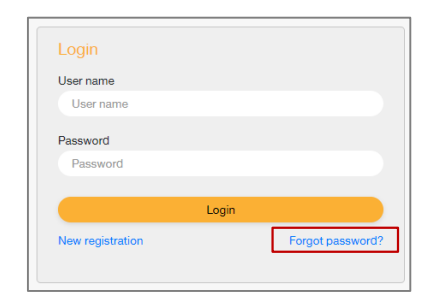

There are 2 options to reset your password:

1. Reset password by using email

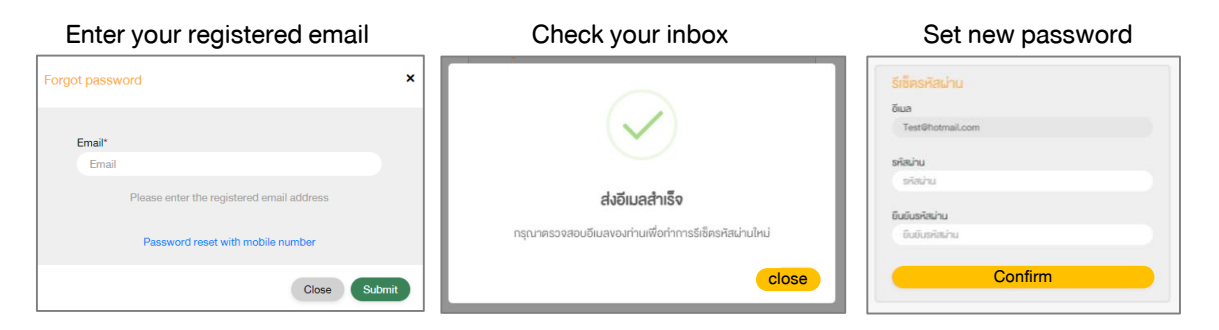

#### 2. Reset password by using OTP

#### Click the link to reset password

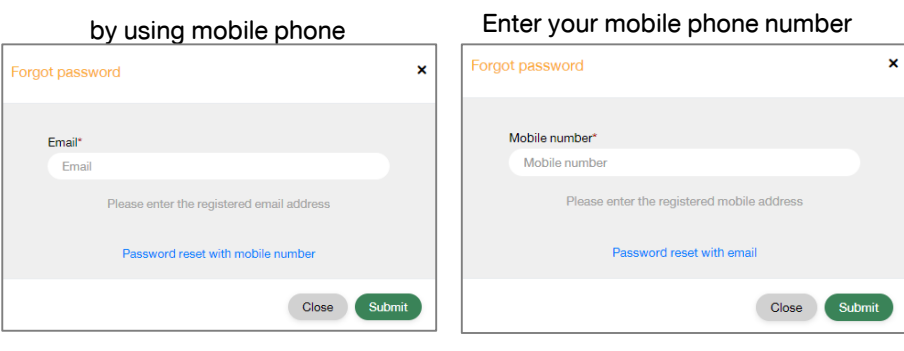

#### Request for OTP and enter OTP Set new password

โปรดใส่ OTP ที่ส่งไปที่ 087XXXXX63

vosna OTP

รีเซ็ตรหัสผ่าน

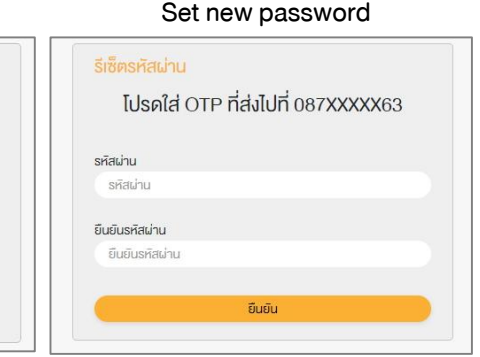

### To download user manual,

shareholders could visit the website: https://www.set.or.th/e-shareholder-meeting

Or scan the following QR Code:

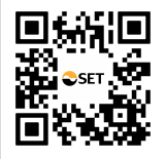

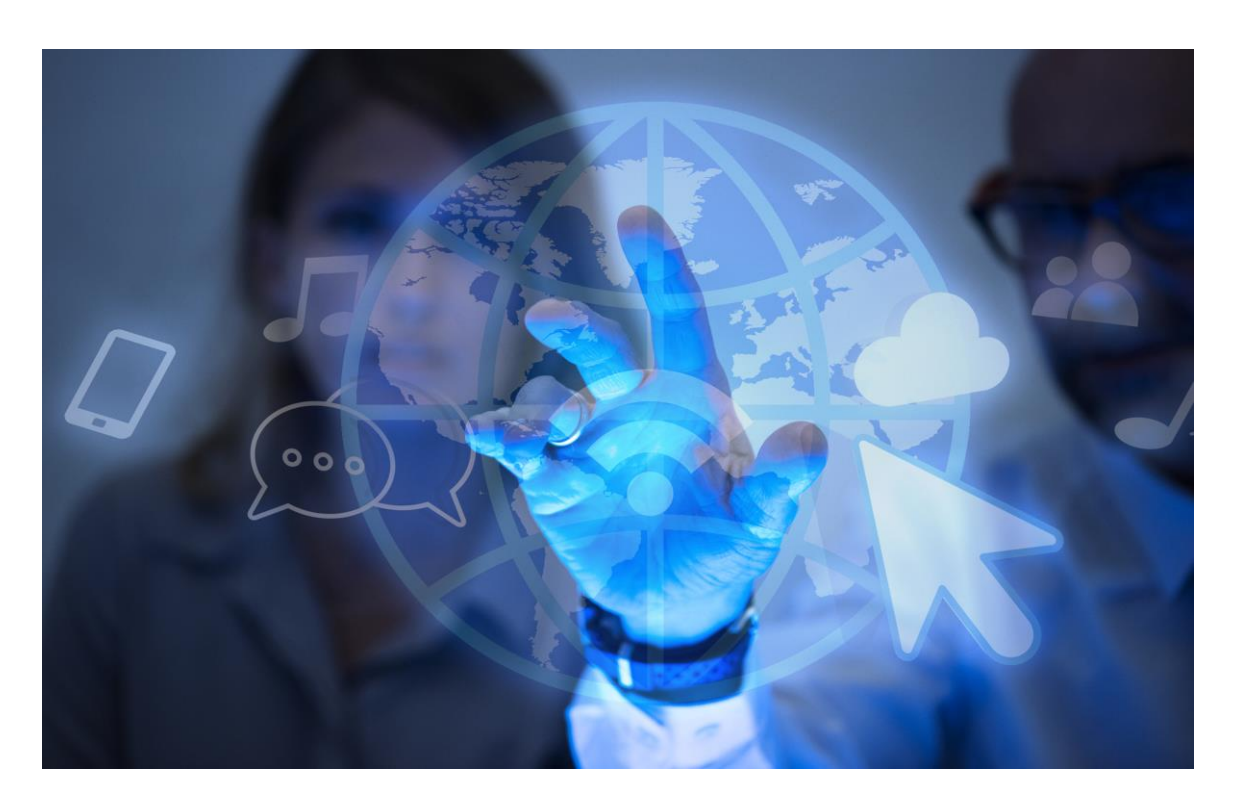

# DAP e-Shareholder Meeting

Operated by Digital Access Platform Co., Ltd., a subsidiary of SET Group